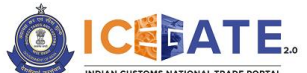

CENTRAL BOARD OF INDIRECT TAXES & CUSTOMS

Date: 4<sup>th</sup> August 2023

Category: Customs Issued by: ICEGATE

# Advisory for SEZ Registration on ICEGATE 2.0

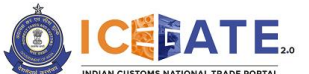

CENTRAL BOARD OF INDIRECT TAXES & CUSTOMS

#### **1. Introduction**

Registration facility for SEZ Units has been provisioned on the new ICEGATE portal in order to support the migration of Custom processes in SEZ to CBIC.

Through this facility, SEZ units can submit the registration request on ICEGATE Portal after providing the required details. After the approval of SEZ officers on ICEGATE Portal and successful system validation, SEZ units shall receive ICEGATE credentials, Warehouse code and Bond number.

# **2. Step wise guide for SEZ units to register on ICEGATE Portal**

Please follow the below-mentioned steps for obtaining a new SEZ Registration on ICEGATE portal. Kindly note, existing users of ICEGATE (i.e., users already registered on ICEGATE 1.0) are not required to obtain a fresh registration and they can directly log-in to the new ICEGATE 2.0 portal.

a) If the user has already registered earlier, the user can directly login by providing their ICEGATE ID and Password without having to register again. In such cases, the *'User Type'* that needs to be selected shall be *'ICEGATE User'*.

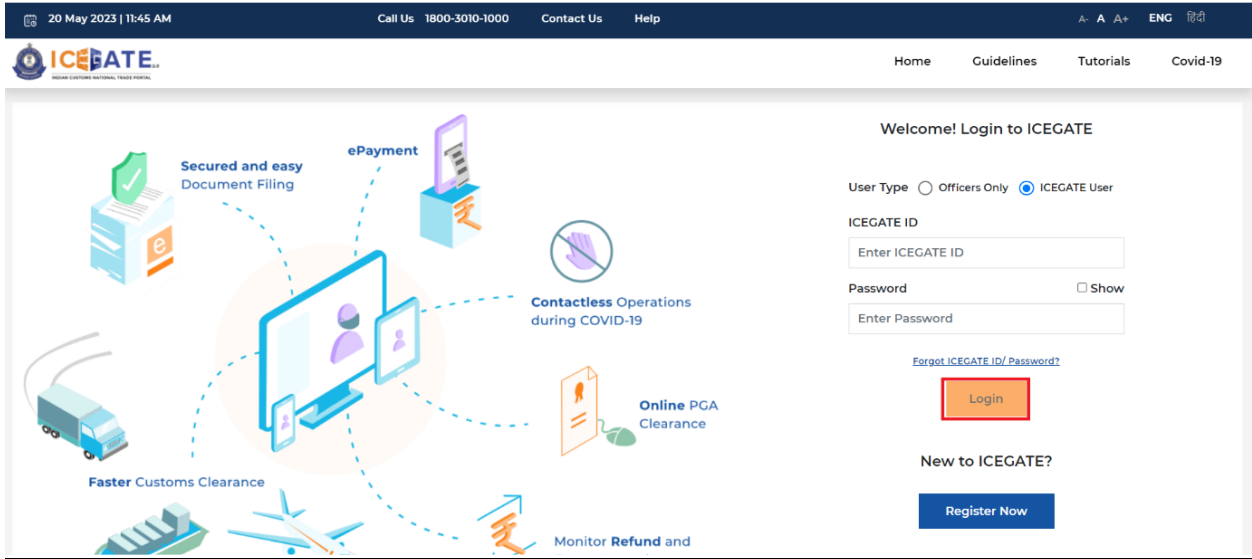

b) For new registrations, click on the button <Register Now> button as shown in the screen below highlighted in red box.

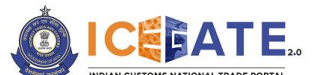

CENTRAL BOARD OF INDIRECT TAXES & CUSTOMS

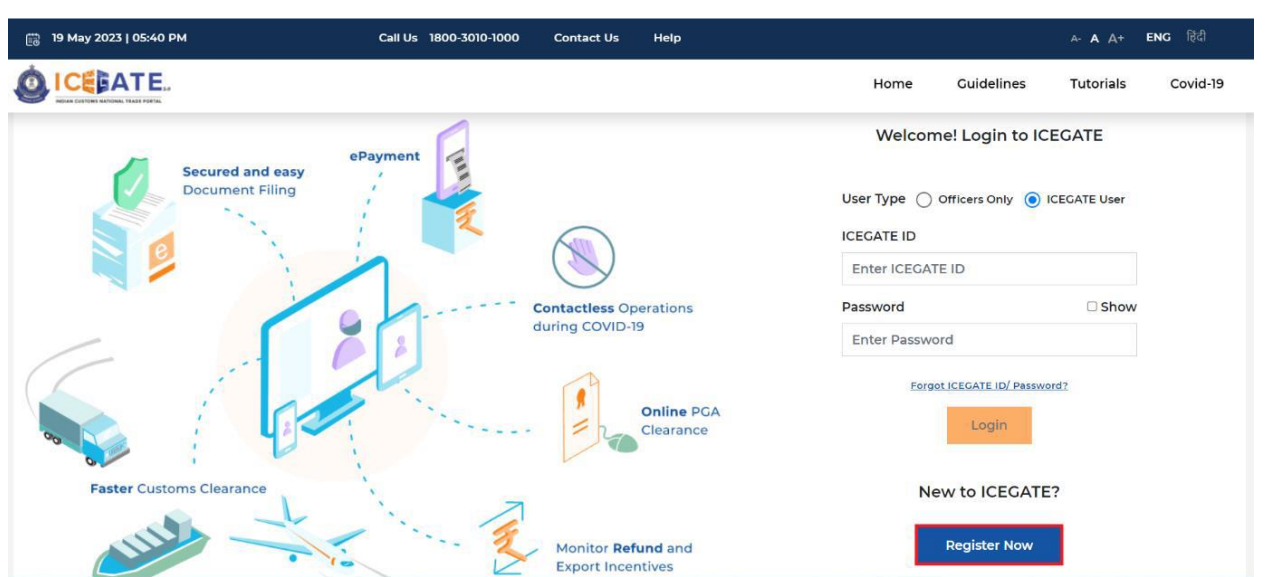

c) If the user is attempting the Registration for the first time and doesn't have a Reference ID, the user will have to click on the 'Fresh Registration- Don't have Reference ID' option and click on the <Continue> button.

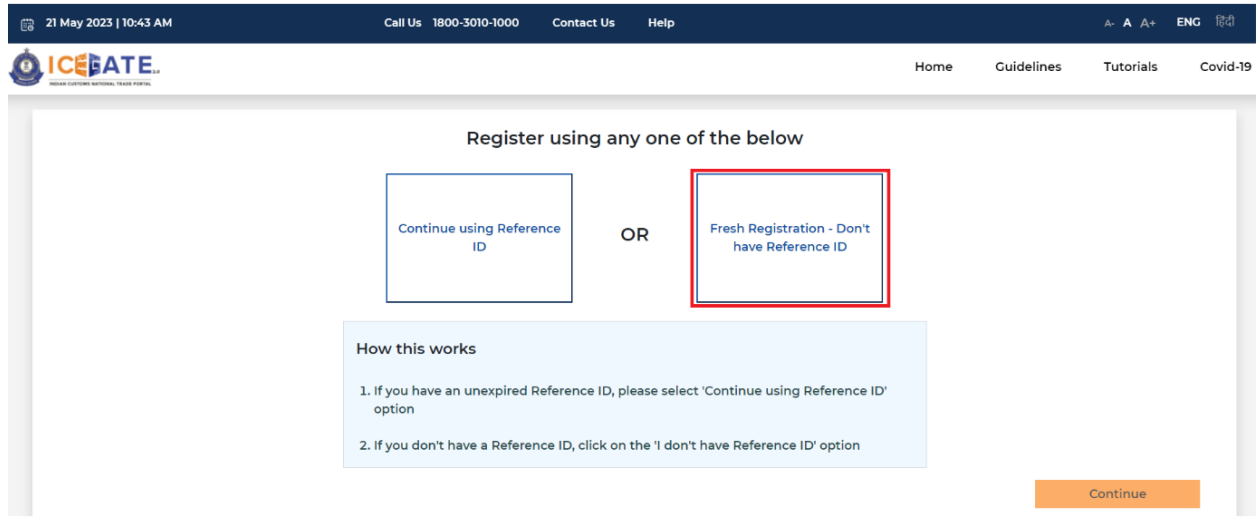

If the user has an unexpired Reference ID, click on the '**Continue using Reference ID**' option.

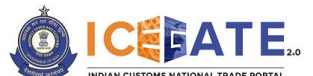

CENTRAL BOARD OF INDIRECT TAXES & CUSTOMS

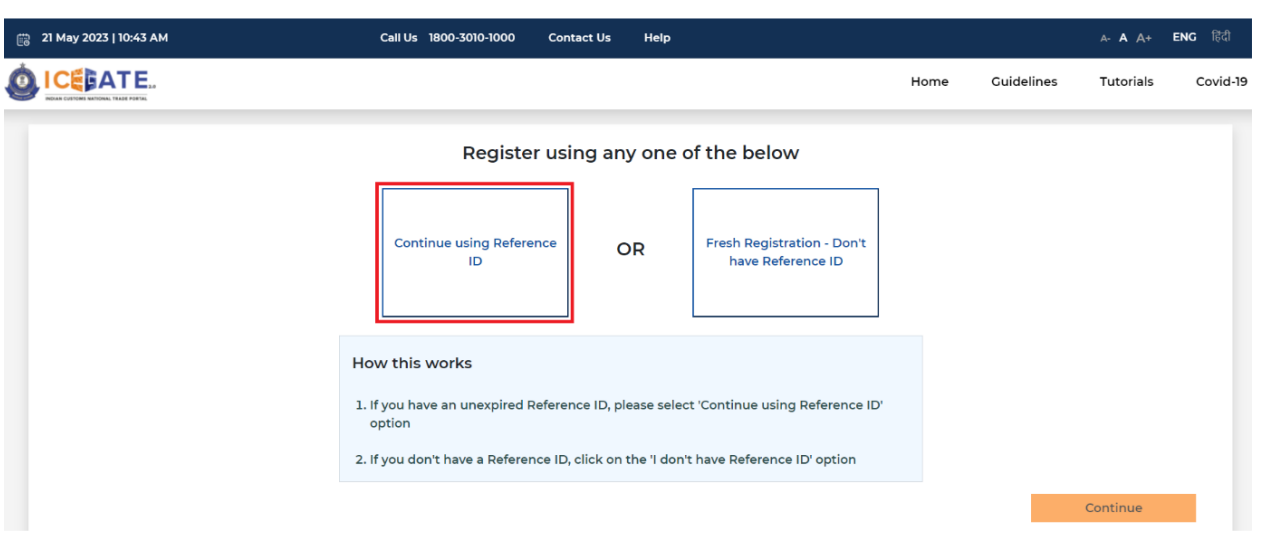

d) On clicking the <Continue> button, the system will display the below screen from where the user will have to select a Role and click on the <Proceed> button. User to select the role as 'SEZ' for SEZ Registration.

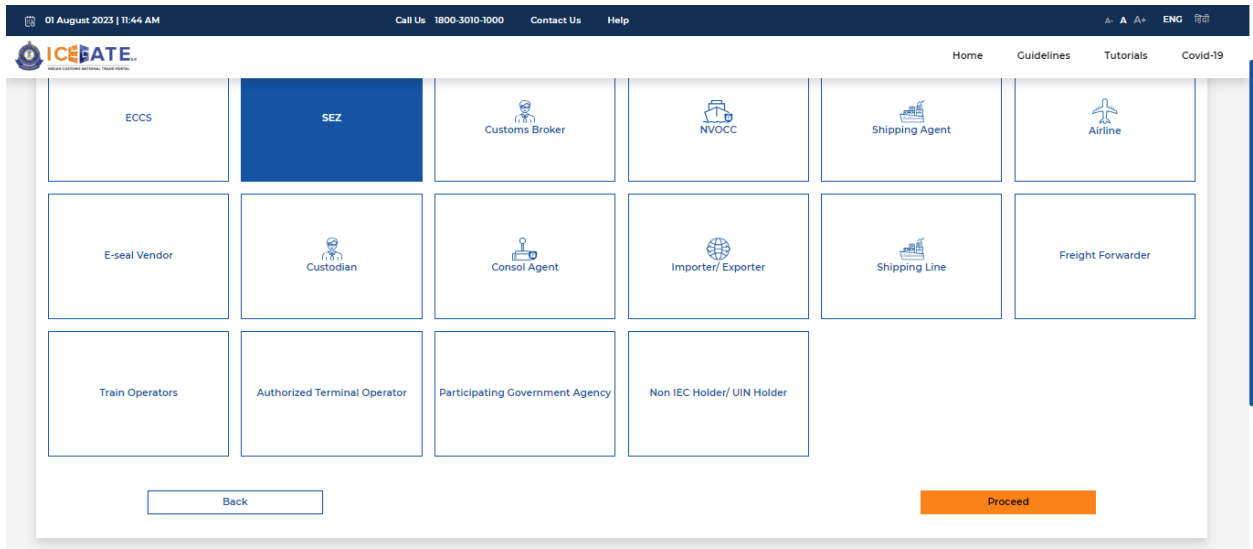

e) On clicking the <Proceed> button, the system will display the below screen where the user needs to enter and verify the IEC and GSTIN

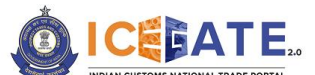

CENTRAL BOARD OF INDIRECT TAXES & CUSTOMS

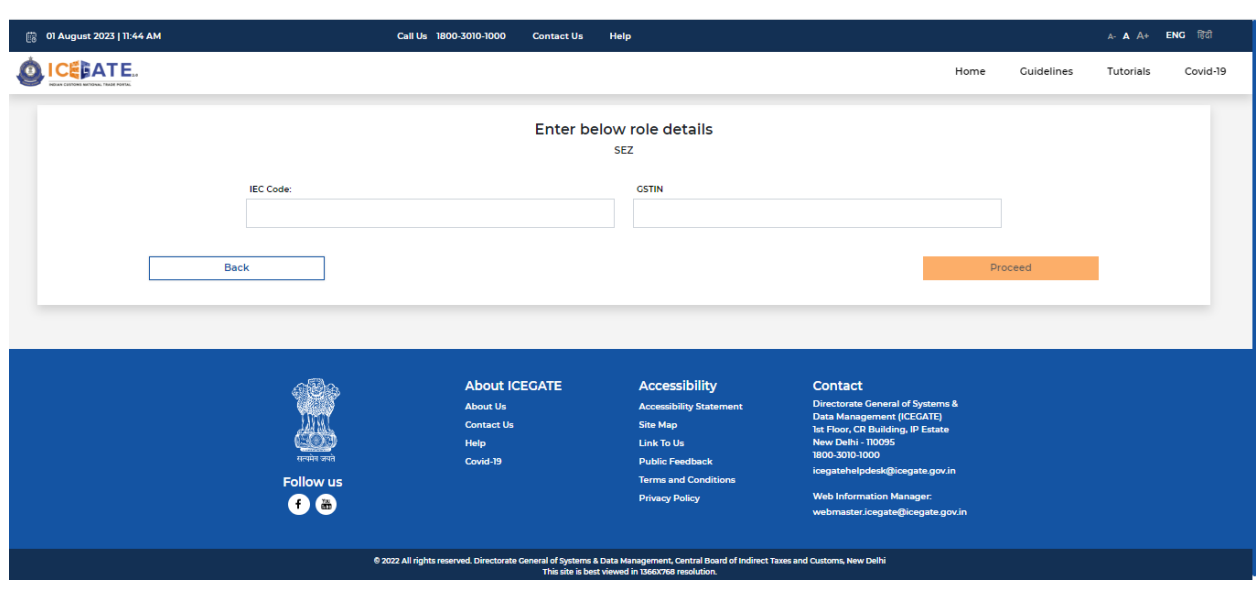

f) User needs to enter IEC and GSTIN and click on <Proceed> button.

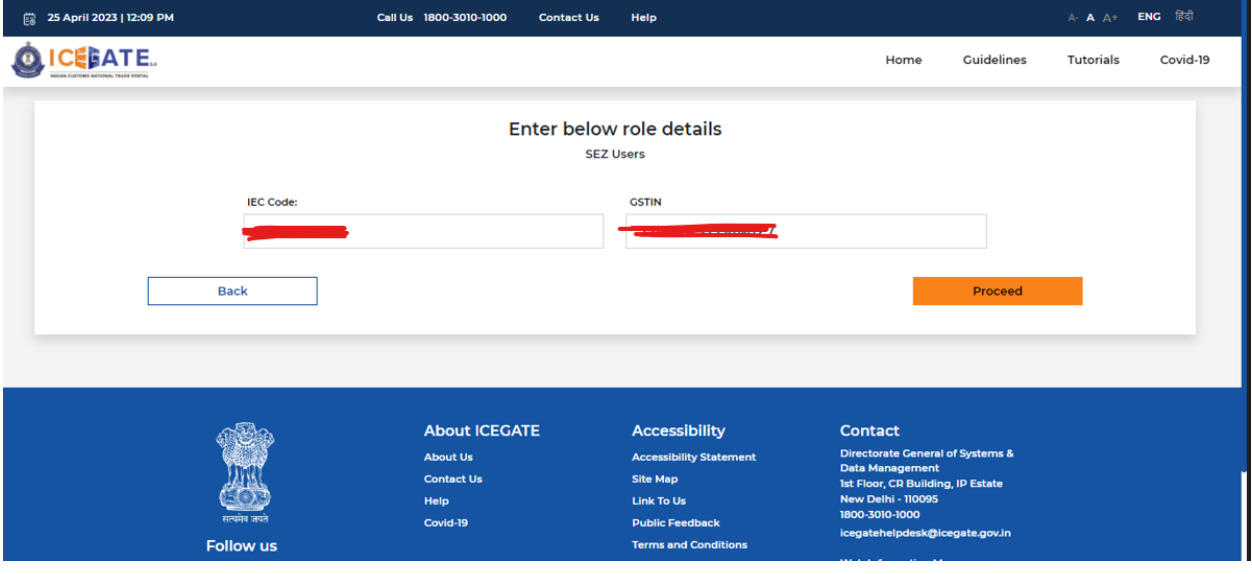

Please note that in order to proceed ahead:

- IEC and GSTIN should be valid and correct, i.e. registered with DGFT and GSTN respectively.
- IEC and GSTIN entered by unit should belong to the same entity
- IEC should be not blacklisted, suspended or cancelled
- g) On clicking the <Proceed> button, The system will display the below screen from which user can select the contact details which will be used for obtaining ICEGATE

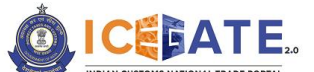

CENTRAL BOARD OF INDIRECT TAXES & CUSTOMS

registration. These contact details are fetched from GSTN/DGFT records based on the IEC and GSTIN provided in the previous step and the selected contact details will be used for authenticating all the transactions and actions on ICEGATE.

In case the user does not wish to proceed with either of the contact details options provided in this screen and want to obtain registration using any other email/mobile, the user shall be required to first update the contact details with GSTN (DGFT in case of Importer/Exporters) and then try again on ICEGATE.

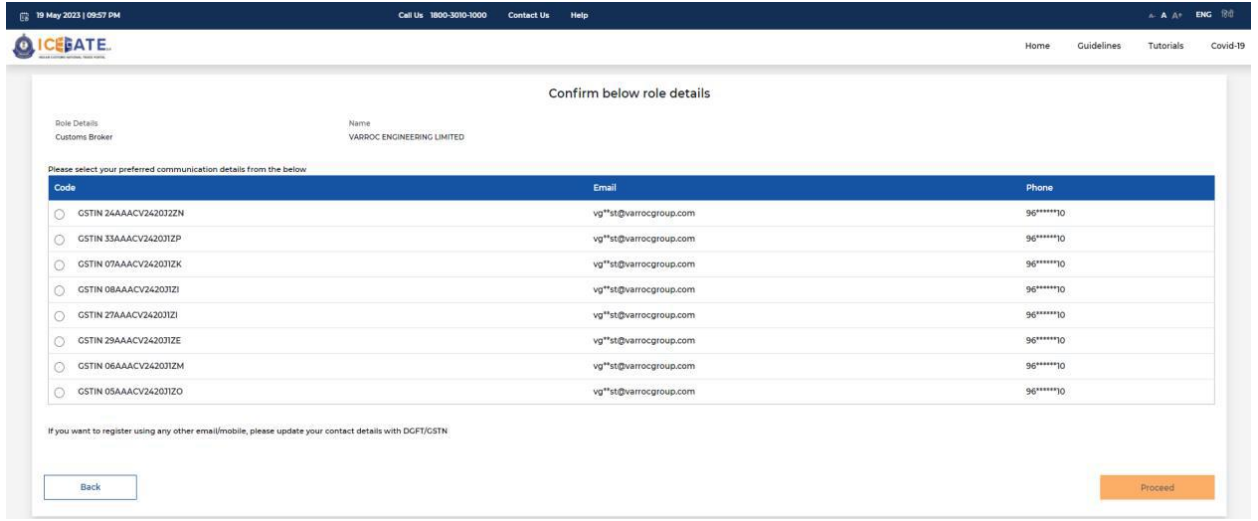

h) On clicking the <Proceed> button, The system will display the below screen where user will verify the selected Mobile Number and Email ID.

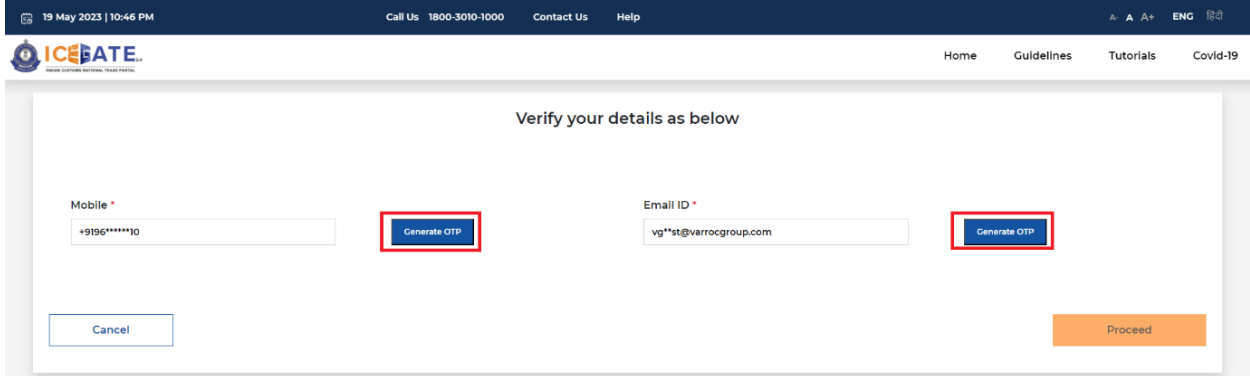

i) On selecting the Mobile option, the users need to click on the <Generate OTP> button. A six-digit OTP will be generated and sent to the user's mobile number. ▪ If the OTP is invalid, an Error message will be displayed.

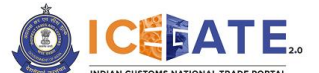

CENTRAL BOARD OF INDIRECT TAXES & CUSTOMS

▪ In case of not receiving the OTP verification code, click on <Resend OTP> as shown in below screen.

• The user must validate the received OTP within a set interval of 600 seconds. Otherwise, the OTP will expire.

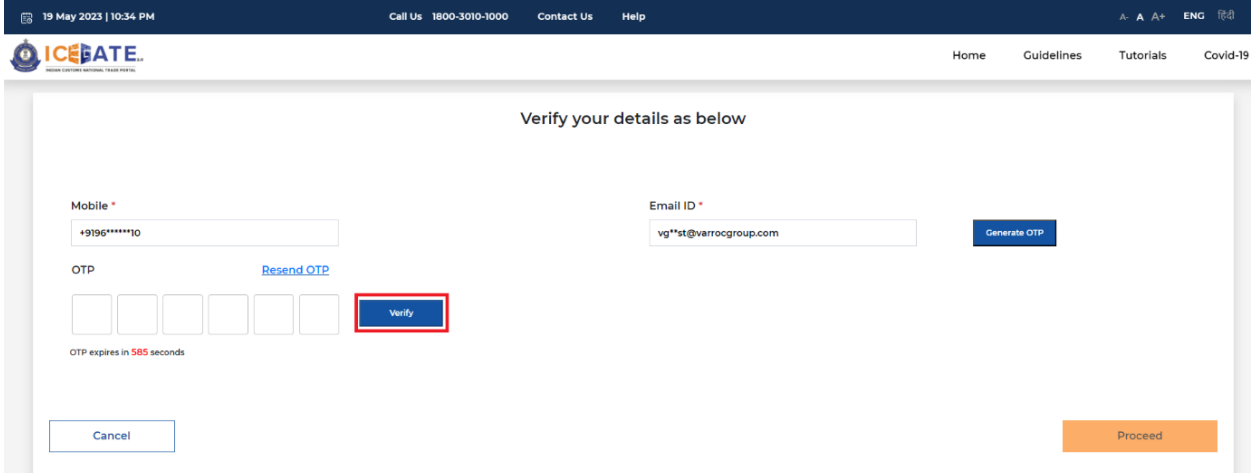

j) On successful verification of OTP, the system will display the message "Mobile Verified" on the screen.

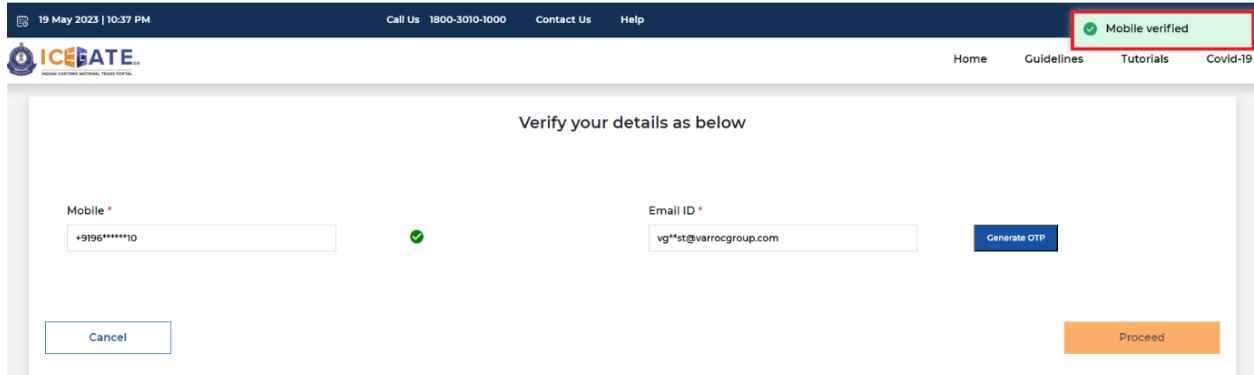

k) Similarly, on clicking on the <Generate OTP> button against the Email ID, a sixdigit OTP will be generated and sent to the user's Email address

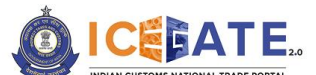

CENTRAL BOARD OF INDIRECT TAXES & CUSTOMS

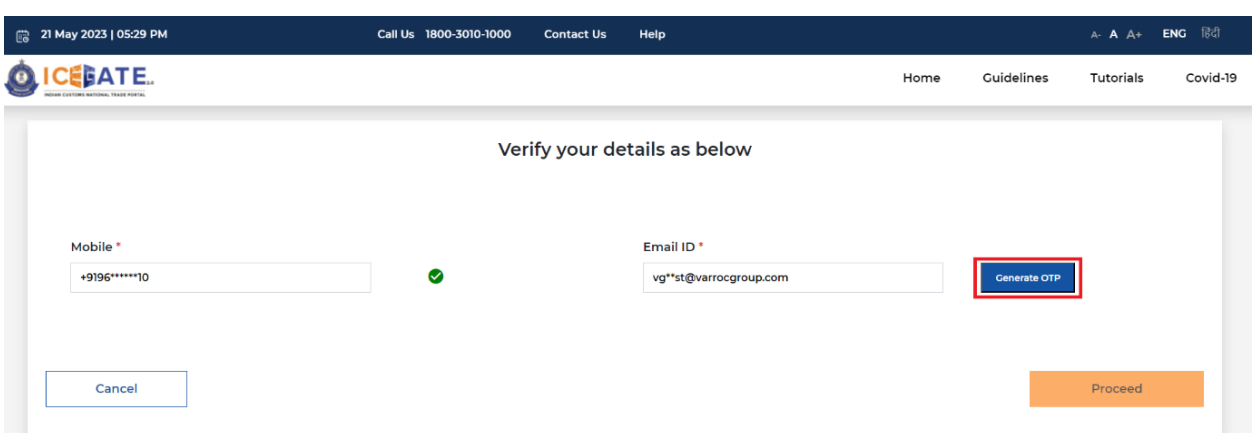

l) On successful verification of OTP, the system will display the message "Email Verified" on the screen.

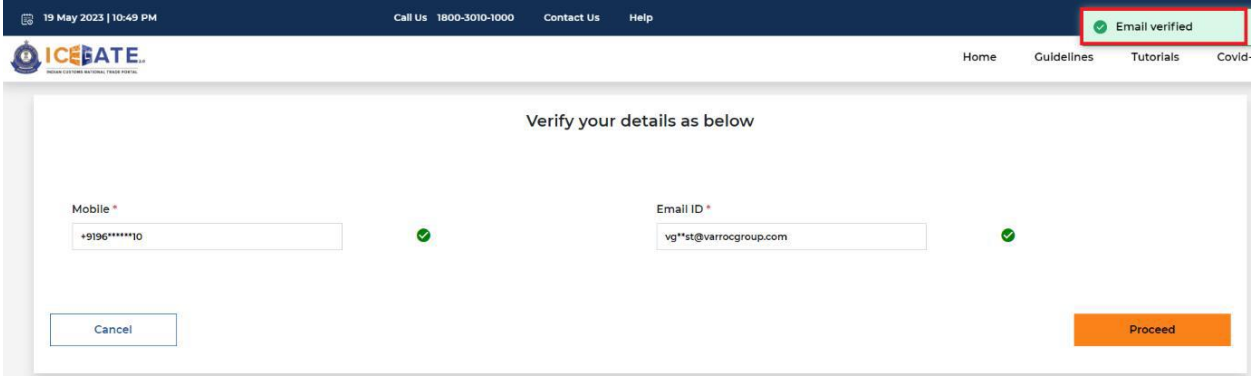

- m) On clicking on <Proceed, user shall be redirected to the SEZ Registration form. The form consists of 3 parts-
	- **SEZ Entity Details**
	- Bond Details
	- Details of Authorized person from the SEZ Entity
- n) In the SEZ Entity details tab, Entity name, Entity PAN, Mobile Number, Email ID and GSTIN number are pre-populated and non-editable fields. The remaining fields are to be filled by the SEZ unit.

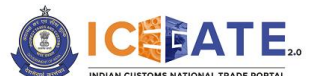

# **DICEFATE**<br>Directorate General of Systems and Data Management

CENTRAL BOARD OF INDIRECT TAXES & CUSTOMS

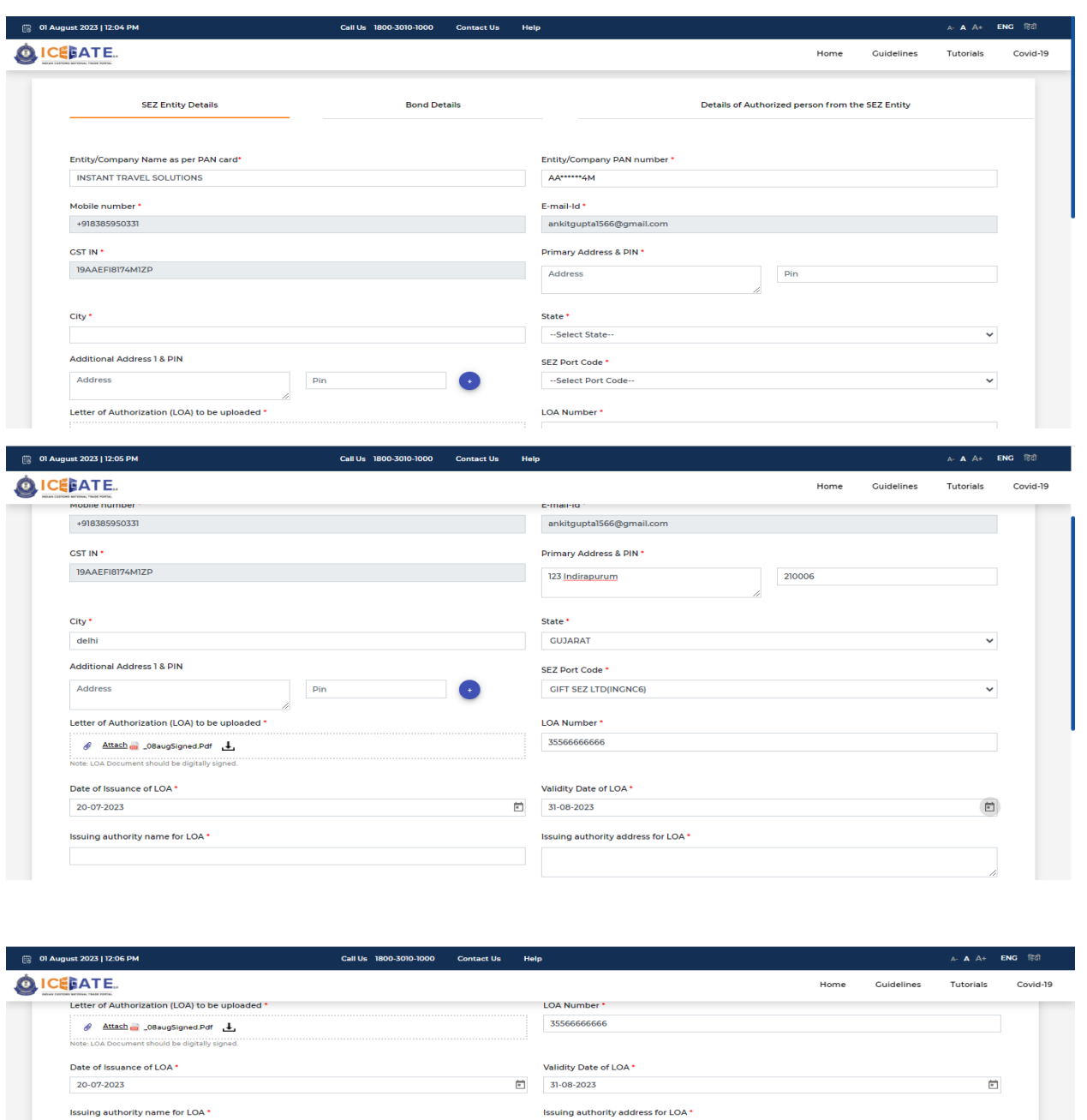

**LOA Registration Purpose** \* Manufacturing, Trading, Warehousing, Developer/co-developer, IT & ITES(IT enabled services), Others Back **About ICEGATE** Accessibility Contact About Us<br>Contact U Accessibili<br>Site Map itact Us Link To Us

<u>delhi</u>

**SEZ Auth** 

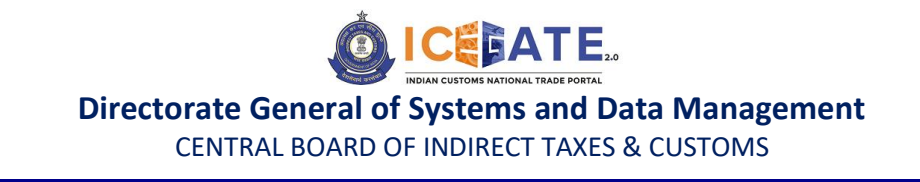

Points to be noted by SEZ units while filling the SEZ Entity Details

- In case multiple addresses to be added, (+) button can be used. Please Primary address and Pin are mandatory, additional address and Pin are not mandatory.
- LOA document to be uploaded should be digitally signed.
- LOA number should be unique for every SEZ Registration. Only one registration shall be allowed for one IEC, one GSTN and one LOA number.
- o) User shall proceed to Bond Details.

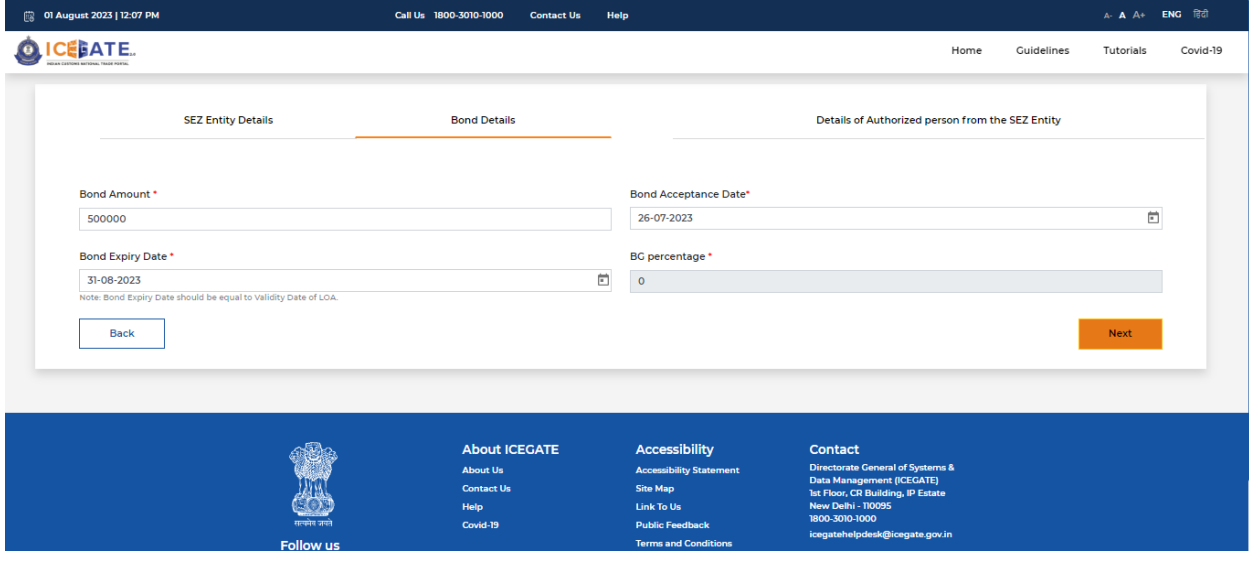

Points to be noted by SEZ units while filling the SEZ Entity Details

- Bond Expiry date is to be same as Validity date of LOA
- BG percentage has been set to 0 and is non-editable during SEZ **Registration**
- p) User shall proceed to Details of Authorized person from the SEZ Entity

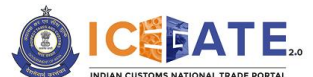

CENTRAL BOARD OF INDIRECT TAXES & CUSTOMS

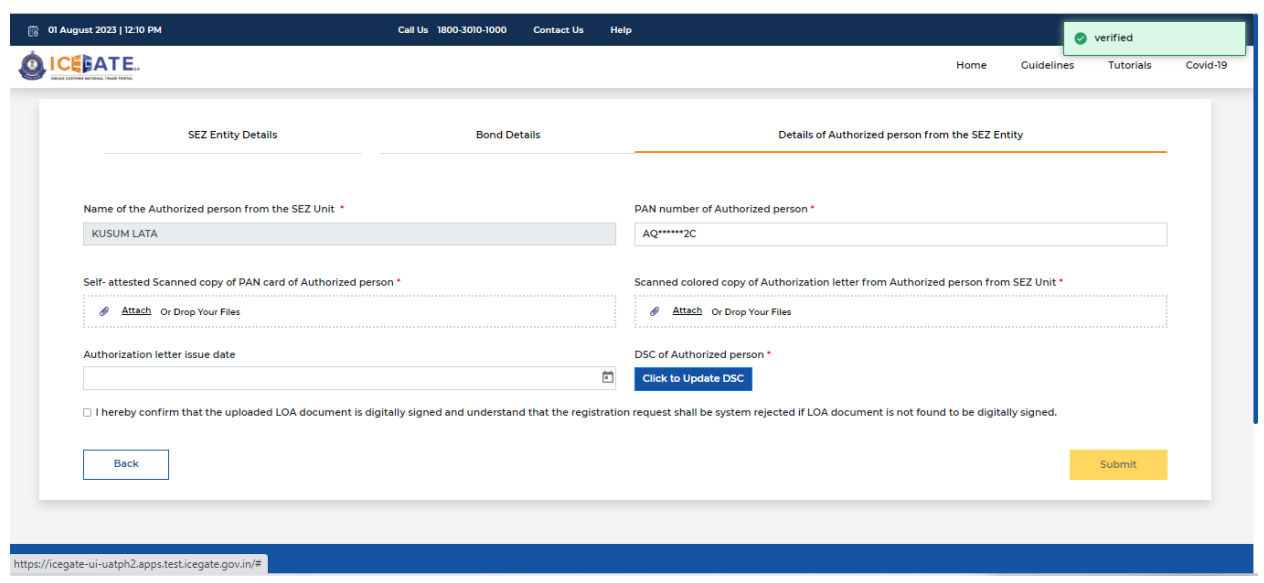

- q) Once all details are filled, user to check the undertaking that the LOA upladed is digitally signed and that registration request shall be system rejected if LOA document is not found to be digitially signed. User shall then click on the Submit button.
- r) A reference ID shall be generated and shared on the registered email address of the user on successful submission of SEZ Registration request. Registration request will be submitted for approval of aligned SEZ Officer at the port and subequent system validation of provided details at Customs end.

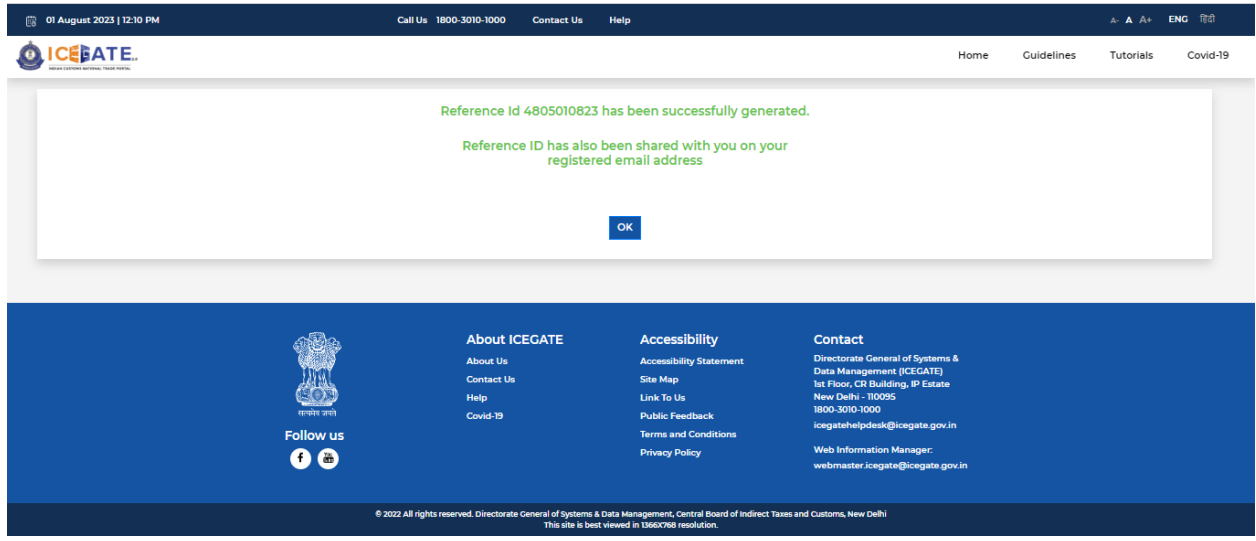

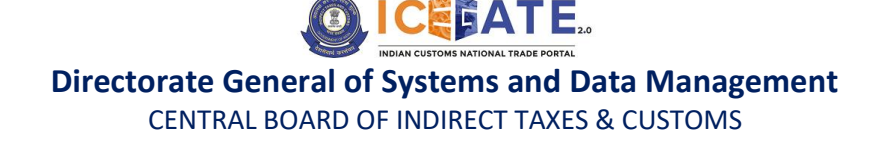

s) Sample email for reference ID creation and shared with user.

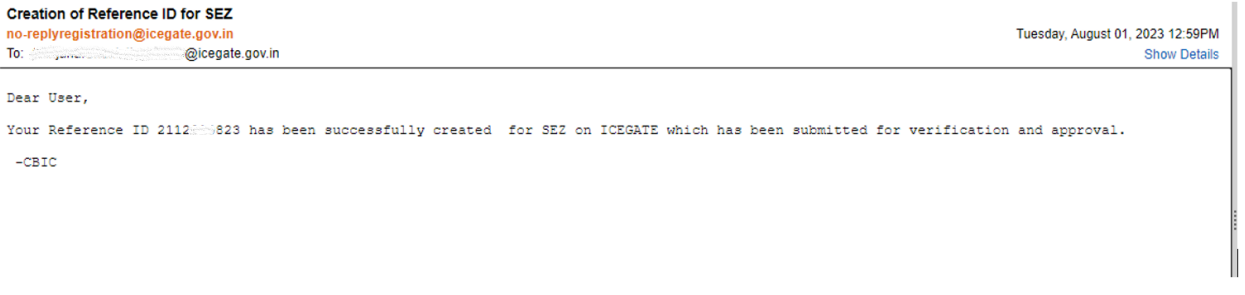

t) When request is approved by the SEZ officer and system validations are successfully done at Customs end, user shall be notified of the successful registration through email and SMS.

Sample email for successful SEZ registration on ICEGATE is provided below for reference

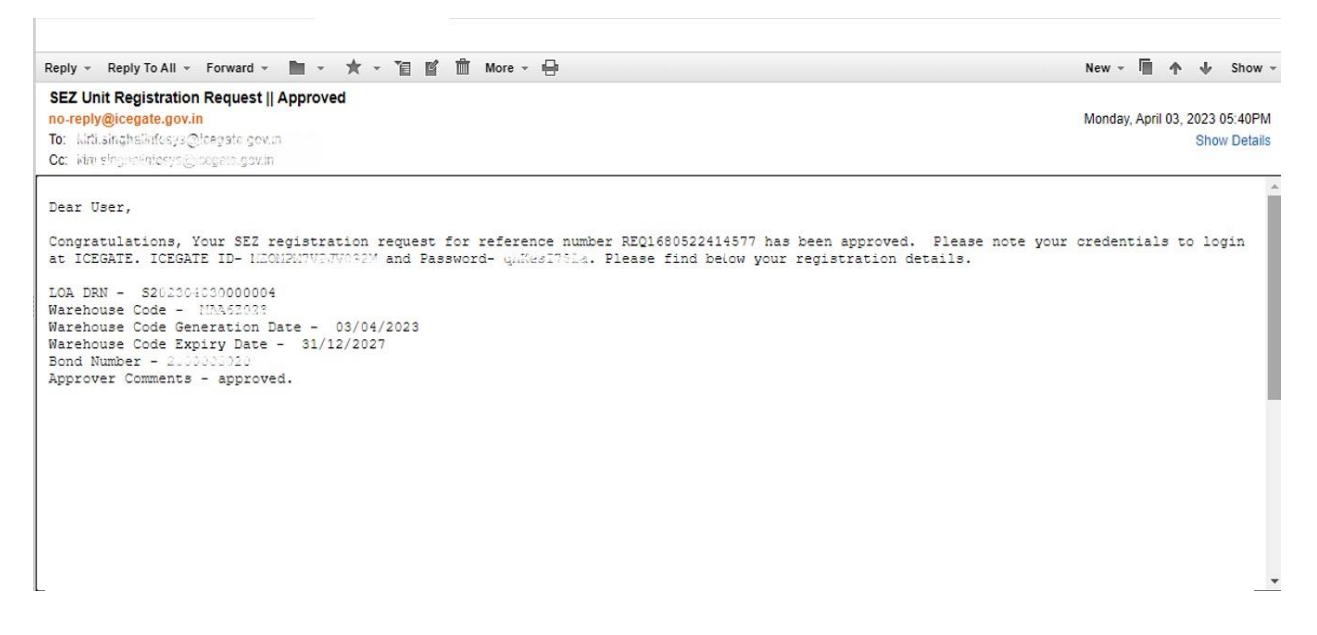

- u) If SEZ Registration request is rejected by the SEZ officer or system validation fails for the provided details, SEZ Units shall be notified of the rejection via email. In this case, a fresh registration shall be done by the SEZ Units.
- v) Unsuccessful Registration scenarios are provided below:

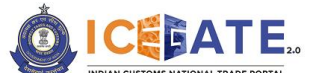

CENTRAL BOARD OF INDIRECT TAXES & CUSTOMS

1. Auto rejection of SEZ registration: Request shall be auto rejected by the system if uploaded LOA document is not digitally signed. Sample email for auto rejected of SEZ registration if LOA document is not digitally signed.

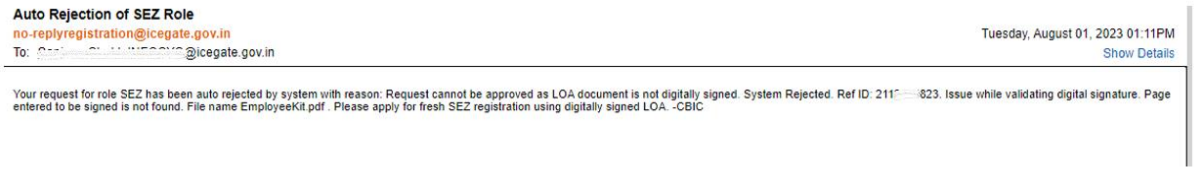

2. Rejection by SEZ officer: If the request is rejected by the SEZ officer, the comments provided by the SEZ officer shall be provied to the SEZ Unit in the rejection email. SEZ Unit may refer to the comments provided by the SEZ officer and submit a fresh registration request. Sample email for Rejection for SEZ registration request by SEZ officer.

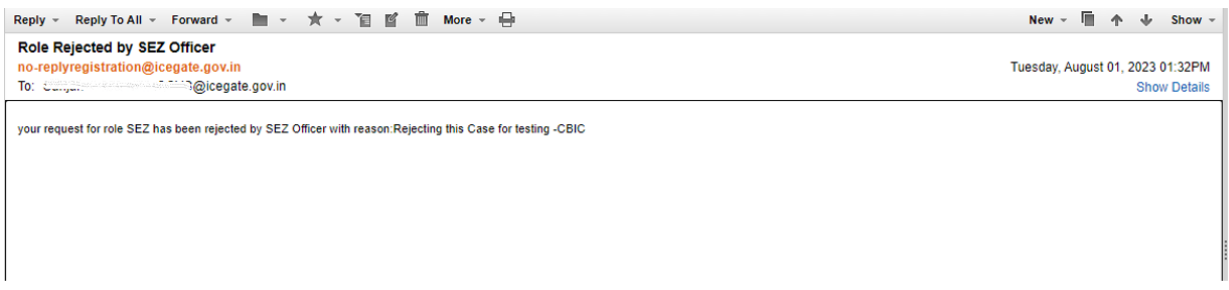

3. System validation failure: The request approved by SEZ officer but if not validated by the system successfully shall be rejected and error code provided by the system shall be provided to the SEZ Unit in the rejection email. Sample email for system validation failure of SEZ registration request.

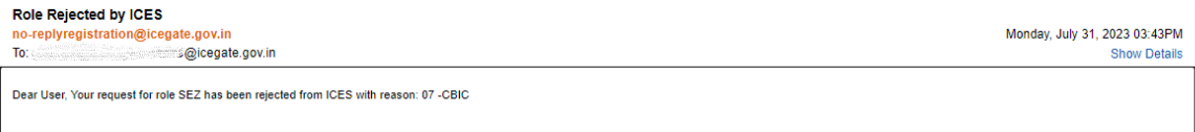

SEZ Unit may refer to the below list of error code and description in case of system validation failure and submit a fresh registration request.

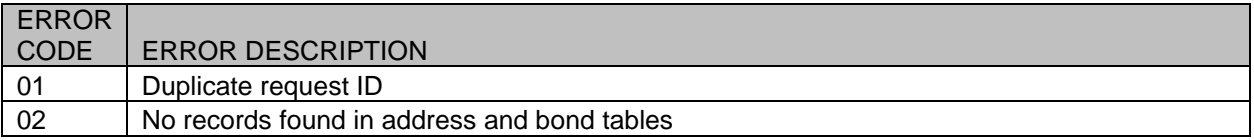

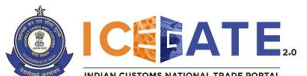

CENTRAL BOARD OF INDIRECT TAXES & CUSTOMS

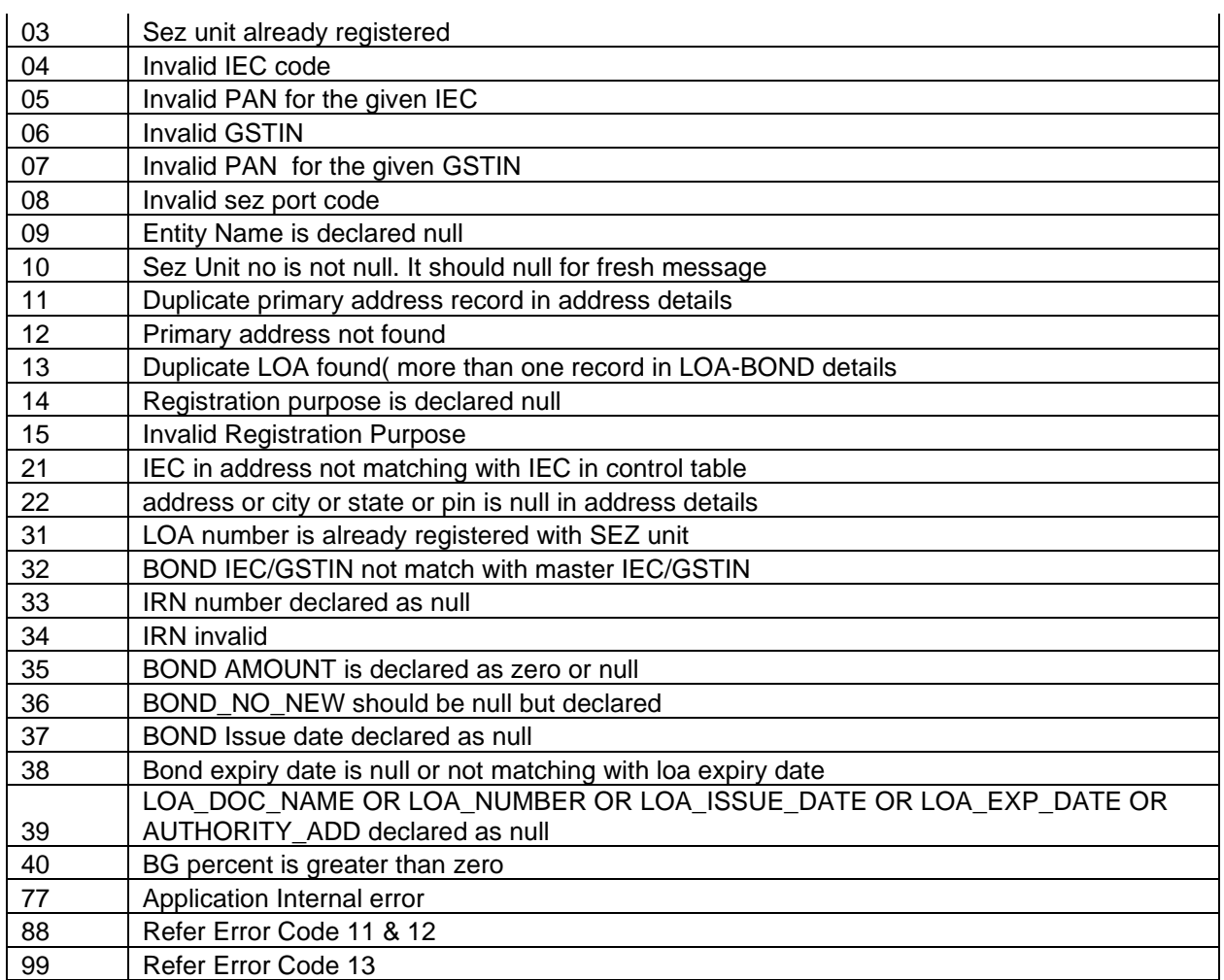

**For any further queries or help kindly contact ICEGATE Helpdesk Team on [icegatehelpdesk@icegate.gov.in](mailto:icegatehelpdesk@icegate.gov.in) or [1800-3010-1000](tel:1800-3010-1000)**